Pieslēdzaties terminal.rsu.lv Atveriet Word Iekš word ejiet uz File -> Options - > Language

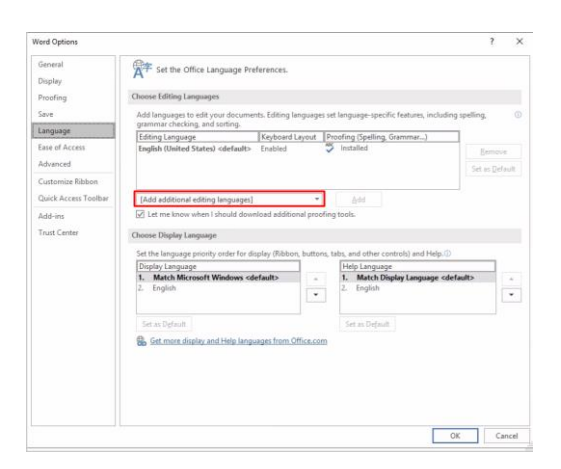

Spiežam uz add aditional edditing lanuages un izvēlamies tur Latvian un spiežam Add

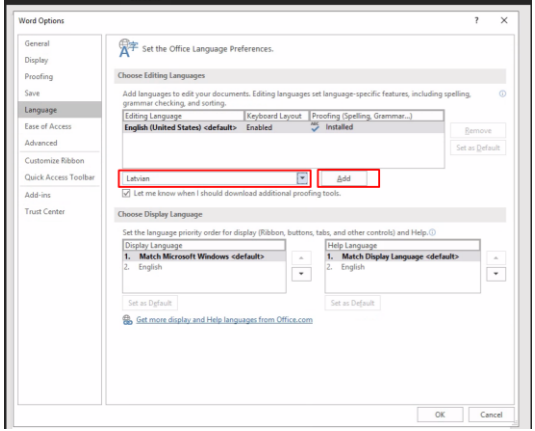

## Sarakstā paradās Latvian spiežam uz Not enabled

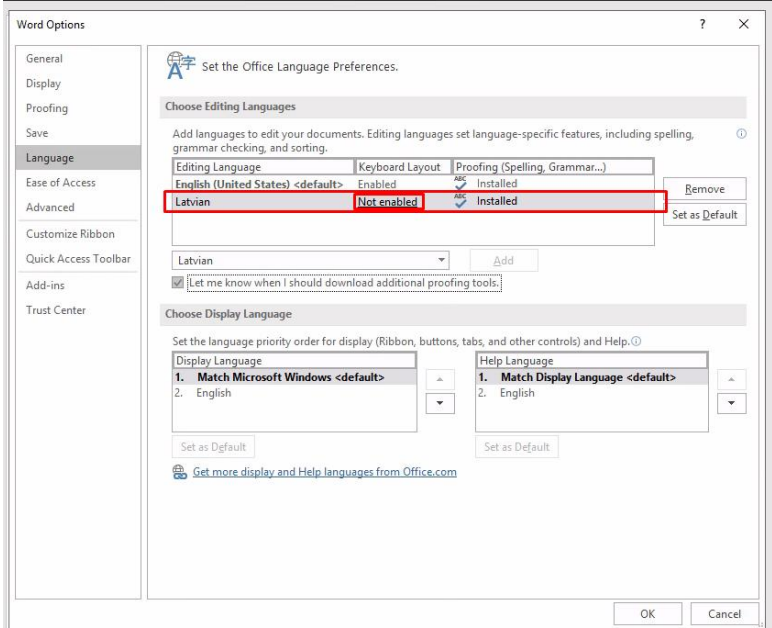

Atvērsies nākamais iestatījumu logs tur izvēlamies Add a Language

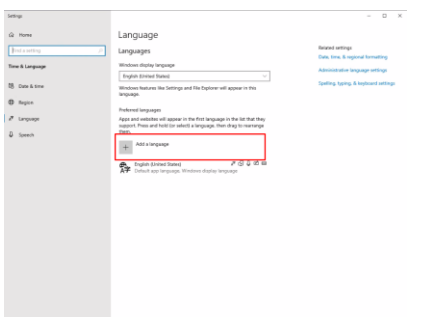

Tur meklējam Latvian un klikšķinām dubultklikšķī uz tās

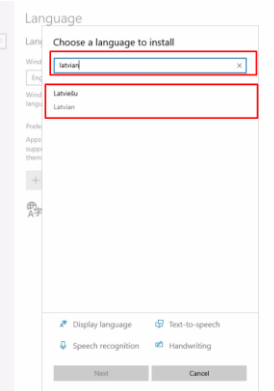

## Izvēlamies Install

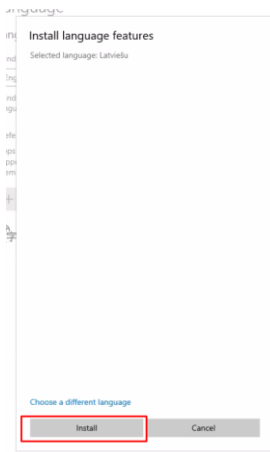

Kad instalācijā ir beigusies aizveram visus logus ciet, kā arī Word.

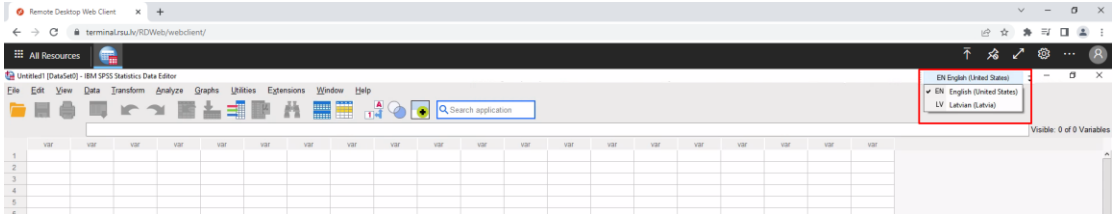

Veram vaļā SPSP programmu, ekrāna augšējā labajā stūrī Jums būz izvēlne kur Jūs varat izvēlēties Latvian valodu, lai Jums strādātu garumzīmes ar taustiņu '' Šāda izvēle būs piejama visās programmas iekš terminal.rsu.lv